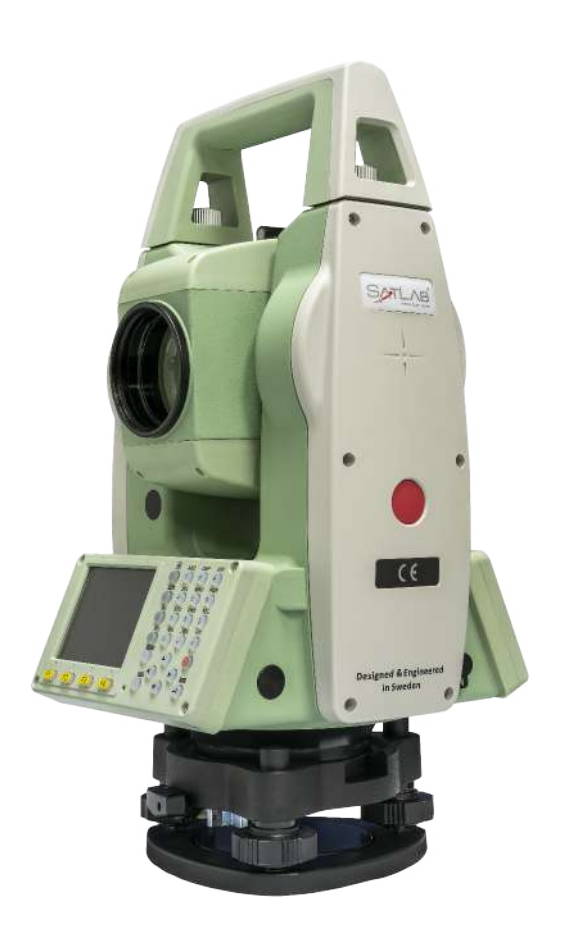

# ESTAÇÃO TOTAL SATLAB SLT2

# **GUIA PRÁTICO - LEVANTAMENTO**

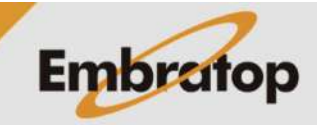

www.embratop.com.br

Tel: 11 5018-1800

## **1. Acessar a ferramenta**

**1.** Entre em **4 Transfer**;

**2.** Em **Transf. de dados**, entre em **F2 – Exportar Dados**;

**3.** Em **Exportar Dados**, entre em **F1 – Nome da Obra**;

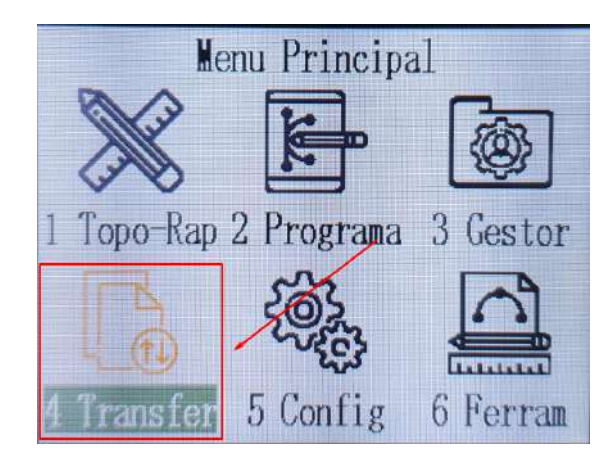

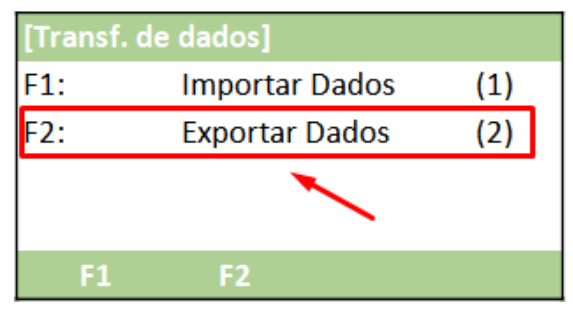

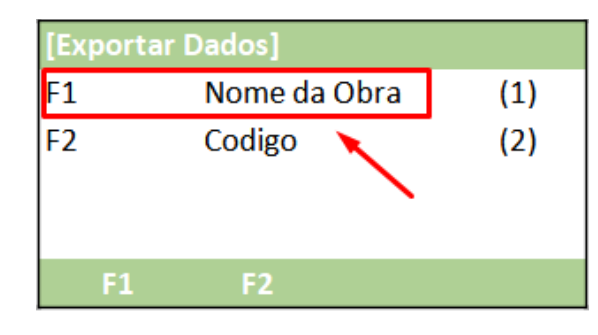

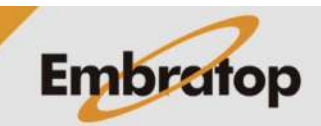

Tel: 11 5018-1800

### **2. Descarregar via cabo**

**1.** Em **Obra**, selecione o trabalho que deseja exportar,

Para alterar o trabalho que será exportado, pressione **F1 – Obra** e escolha o trabalho;

[Nome da Obra] **EMBRATOP** Obra: Tipo: Codigo Interface: **RS232 Export** 

**2.** Em **Tipo,** escolha o tipo de dado que será exportado:

- **Medição**: dados de ângulos e distâncias

**3.** Em **Interface** selecione a opção **RS232**;

- **PT-Fixo**: dados de coordenadas

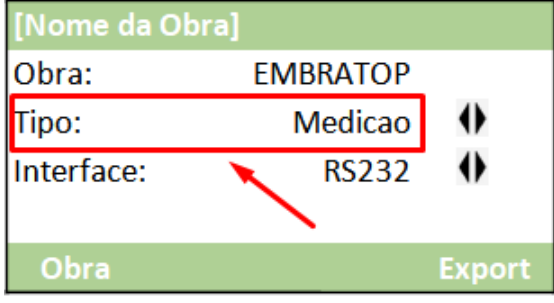

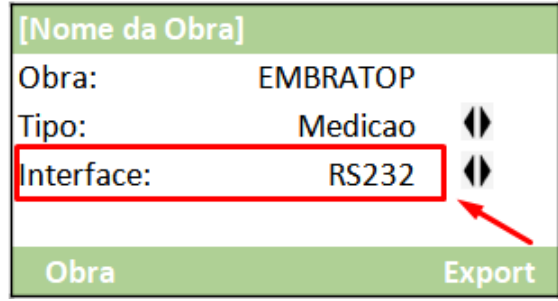

**4.** No software em que deseja receber os dados, dê o comando Receber. Em seguida, pressione **F4 – Export** no instrumento.

*Obs.: Consultar o guia 02 - GUIA PRÁTICO - ESTAÇÃO TOTAL SLT2 – CONFIGURAÇÕES para verificar o Baudrate.*

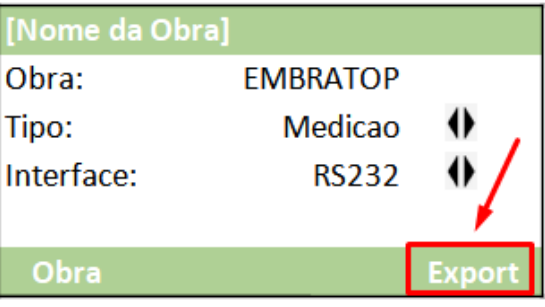

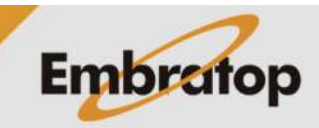

Tel: 11 5018-1800

#### **3. Descarregar via pendrive**

**1.** Em **Obra**, selecione o trabalho que deseja exportar,

Para alterar o trabalho que será exportado, pressione **F1 – Obra** e escolha o trabalho;

[Nome da Obra] Obra: **EMBRATOP** Tipo: Codigo Interface: **RS232 Export** 

**2.** Em **Tipo,** escolha o tipo de dado que será exportado:

- **Medição**: dados de ângulos e distâncias
- **PT-Fixo**: dados de coordenadas

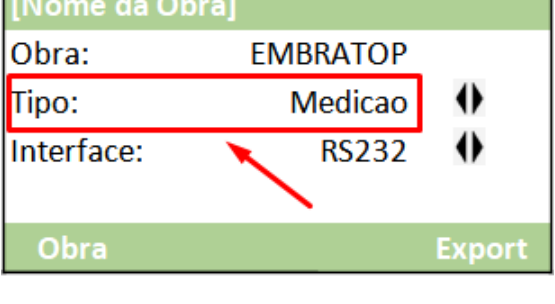

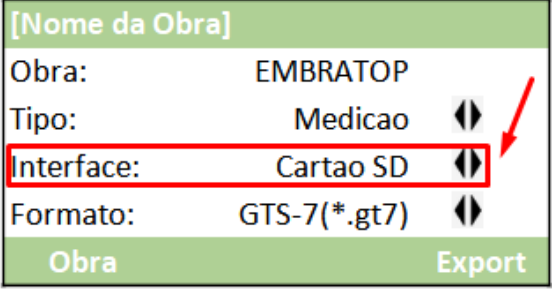

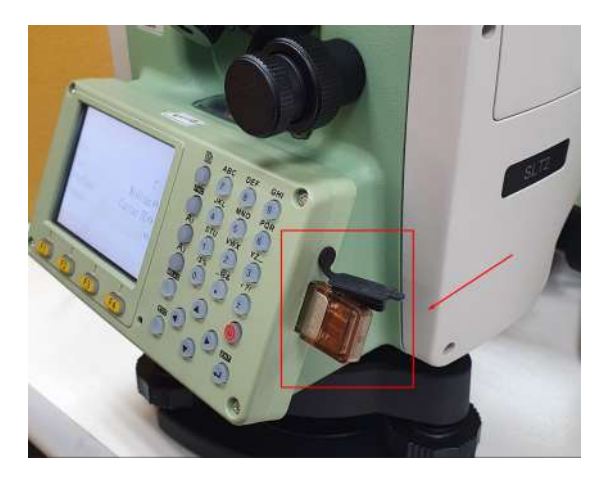

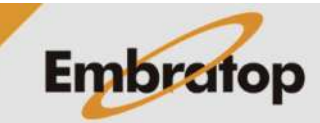

www.embratop.com.br

Tel: 11 5018-1800

**3.** Em **Interface** selecione a opção **Cartao SD**;

**4.** Insira o pendrive na estação total;

**5.** Selecione o formato que deseja exportar os dados

- Para Medições, os formatos são: sffs, GSI, GTS-7, CSV, CASS (\*.dat), DXF, BS\_CSV (\*.csv), TXT

- Para PT-Fixo, os formatos são: CASS Fmt (\*.dat), GTS-7 Fmt (\*.csv), CSV, DXF

**6.** Selecione o formato desejado e pressione **F4 – Export**.

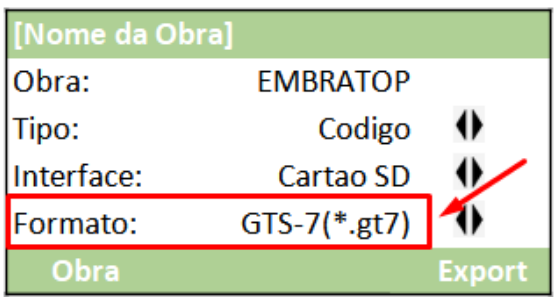

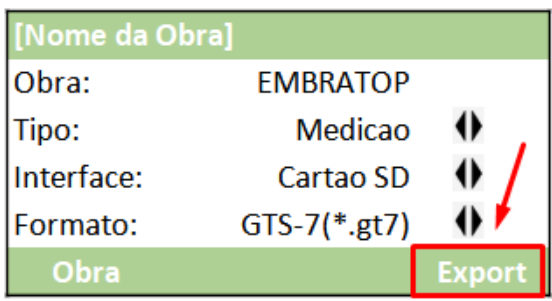

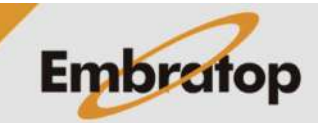